# <span id="page-0-0"></span>**Webmail - Signature: create, load and set one as default**

When you want to end your emails with a custom greeting or add your company info and logo, you can add a default signature in your GroupOffice webmail.

## Step-by-step guide

After you log in to your Webmail:

#### **Create a signature**

Click on your profile image and select **My Account** from the menu:

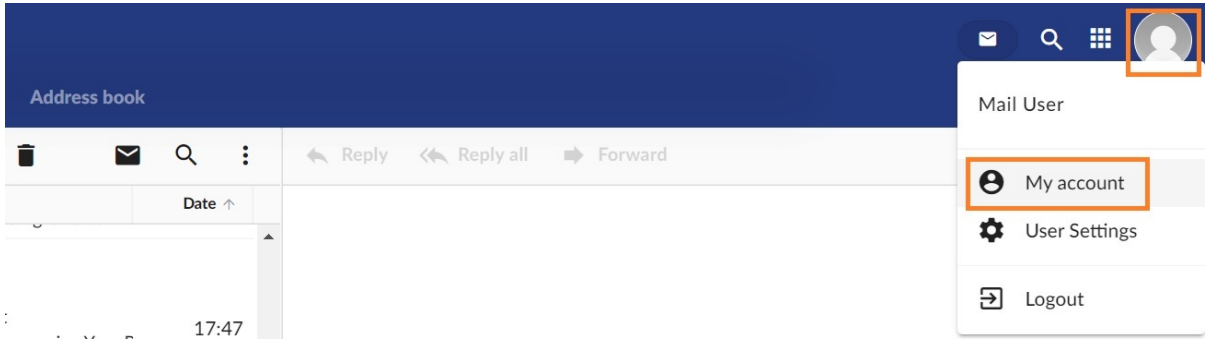

From the left pane, click on the **Email** tab and scroll to the **Templates** section. Click on the **Add** button to create a new one.

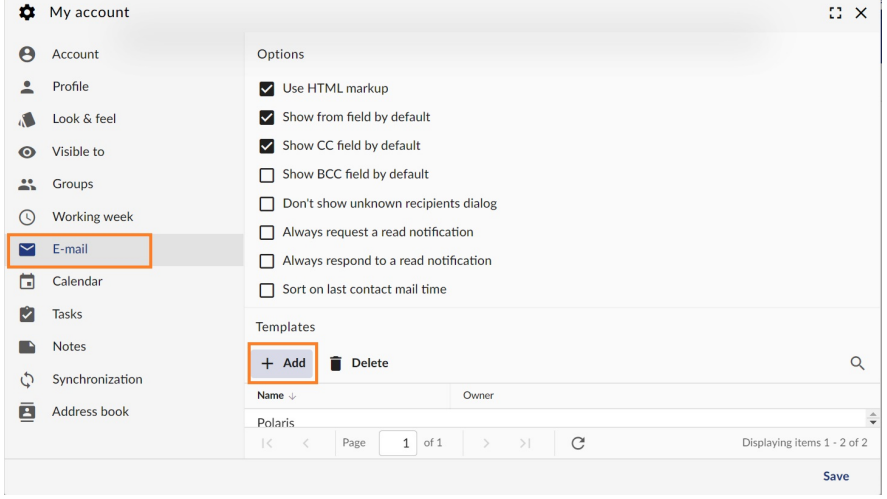

- Create your signature and copy-paste your logo. If you want to edit the HTML source code of the signature, you will find this option when you click the three dots.
- You can use the values from the right tab (**Autodata**) to personalize your message.
- Click on the **Save** button when you are finished.

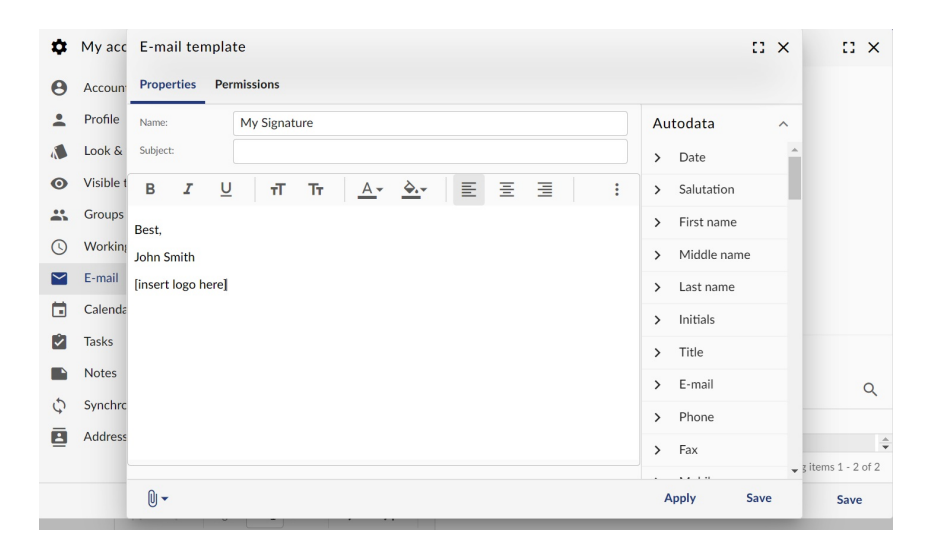

#### **Load a signature or set one as default**

- In the webmail, from the **Compose** email window, click on the **Templates** icon (the last icon before the three dots).
- Select one of the signatures to load it in the message.
- Click on the **Set current template as default for this email account** option to make it the default one.

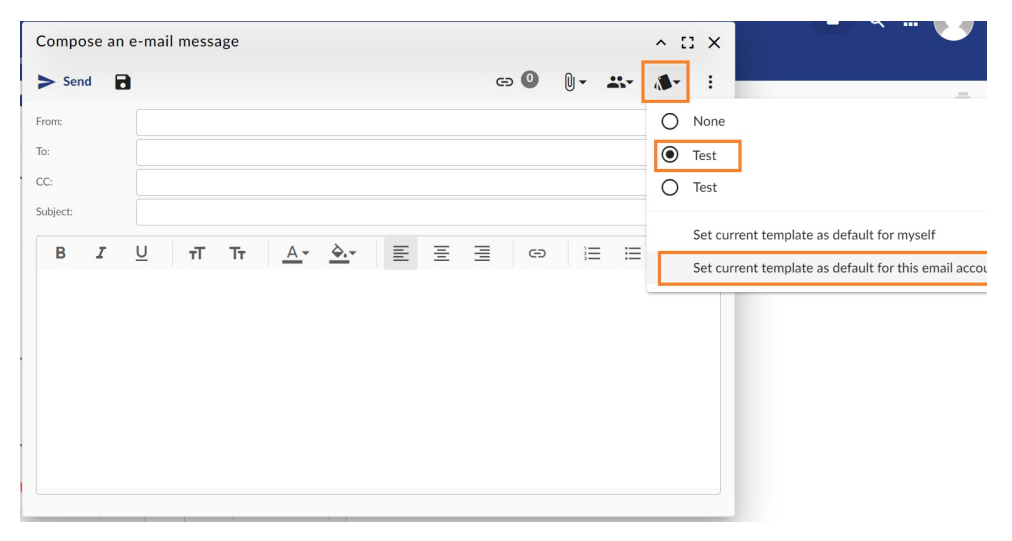

### Related articles

- [Webmail client](https://wiki.emailarray.com/display/Support/Webmail+client)
- [Webmail Folders management](https://wiki.emailarray.com/display/Support/Webmail+-+Folders+management)
- [Webmail Send as Alias](https://wiki.emailarray.com/display/Support/Webmail+-+Send+as+Alias)
- [Change your mailbox password](https://wiki.emailarray.com/display/Support/Change+your+mailbox+password)
- [Webmail Signature: create, load and set one as default](#page-0-0)